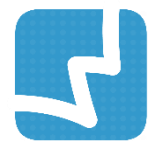

## **WALAI AutoLib Ultimate**

Library Automation System

คู่มือการใช้งานส าหรับบรรณารักษ์

# ระบบออกรายงาน

# REPORT GENERATOR

ศูนย์ความเป็นเลิศด้านนวัตกรรมสารสนเทศ RPT 1.0.1 มหาวิทยาลัยวลัยลักษณ์ 1 May 2019

## สารบัญ

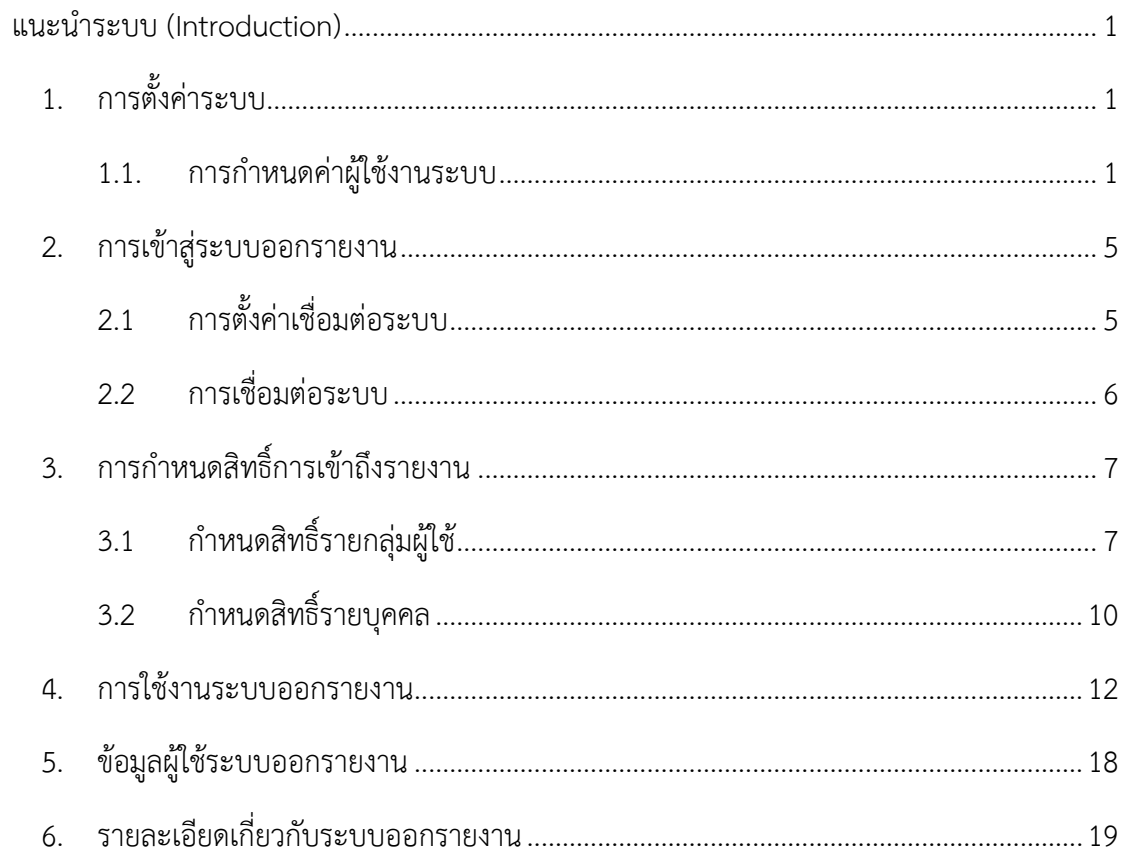

### สารบัญภาพ

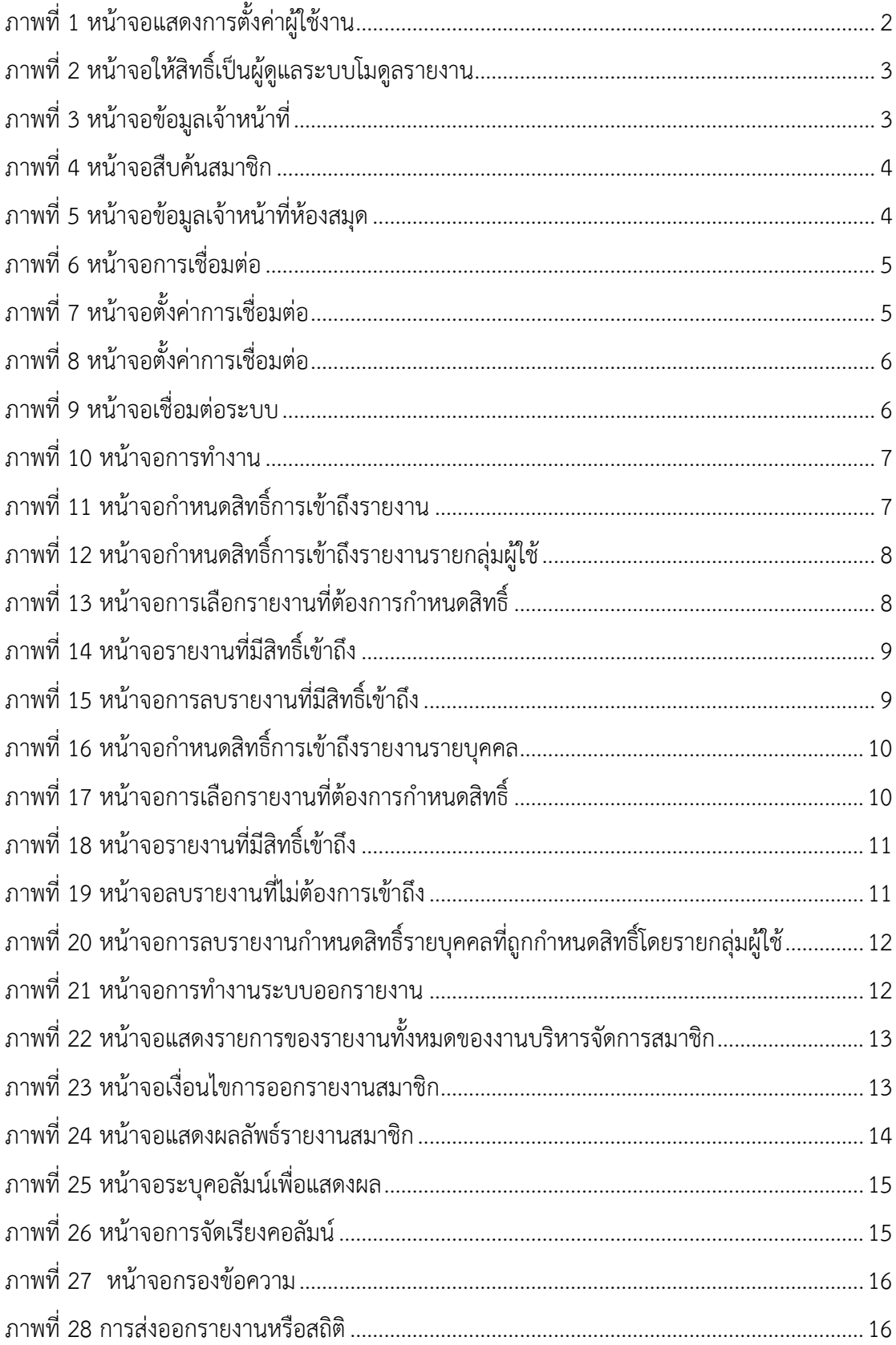

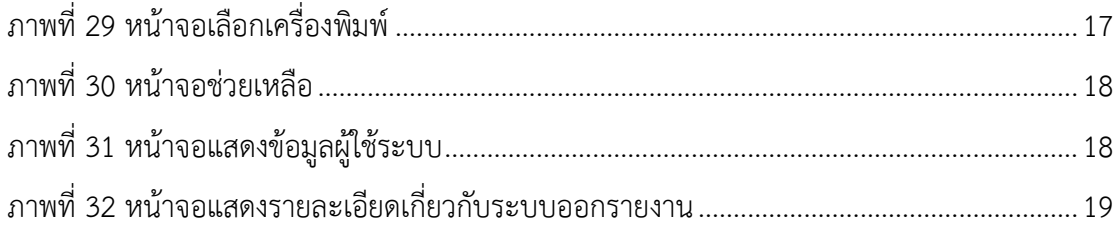

### <span id="page-6-0"></span>**แนะน าระบบ (Introduction)**

ระบบออกรายงาน (Report Generator module) เชื่อมโยงและเข้าถึงข้อมูลการทำงานของ โมดูลในระบบ WALAI AutoLib Ultimate เพื่อออกรายงาน รองรับการตรวจสอบสิทธิ์ในการ เข้าถึงข้อมูลรายงานต่างๆ รองรับการร้องขอรายงานและสถิติตามความต้องการของผู้ใช้ โดย เงื่อนไขต้องสอดคล้องกับข้อมูลที่จัดเก็บในฐานข้อมูล สำหรับการออกรายงาน (1) สามารถเลือก ฟิลด์ที่ต้องการแสดงในหน้าจอแสดงรายงานของระบบ (2) สามารถกรองข้อมูล (Filter) โดยการ ก าหนดเงื่อนไขที่สอดคล้องกับฟิลด์ที่แสดงในรายงาน (3) สามารถตั้งค่าการจัดเรียงข้อมูลจาก ฟิลด์ที่แสดงในรายงาน (4) สามารถส่งออก (export) ข้อมูลต่างๆในรายงาน โดยผู้ใช้สามารถ เลือกคอลัมน์ในการส่งออก และสามารถส่งออกในรูปแบบไฟล์ดังนี้.xlsx, .csv, .txt และ .doc (5) รองรับการตั้งค่าเชื่อมต่อกับเครื่องพิมพ์

### <span id="page-6-1"></span>**1. การตั้งค่าระบบ**

การเริ่มต้นระบบออกรายงานนั้น จะต้องมีการตั้งค่าการใช้งานในส่วนของระบบออกรายงานก่อนใน เบื้องต้น โดยเลือกระบบงานนโยบาย (Policy management module) ประกอบด้วย

#### <span id="page-6-2"></span>**1.1. การก าหนดค่าผู้ใช้งานระบบ**

เป็นการกำหนดสิทธิ์การเป็นผู้ดูแลระบบโมดูลรายงาน โดยมีขั้นตอนดังนี้ เลือกเมนู **Policy management ก าหนดค่าตั้งต้น ก าหนดค่าผู้ใช้งานระบบ สิทธิ์ตามกลุ่มผู้ใช้**จะแสดง หน้าจอดังภาพ

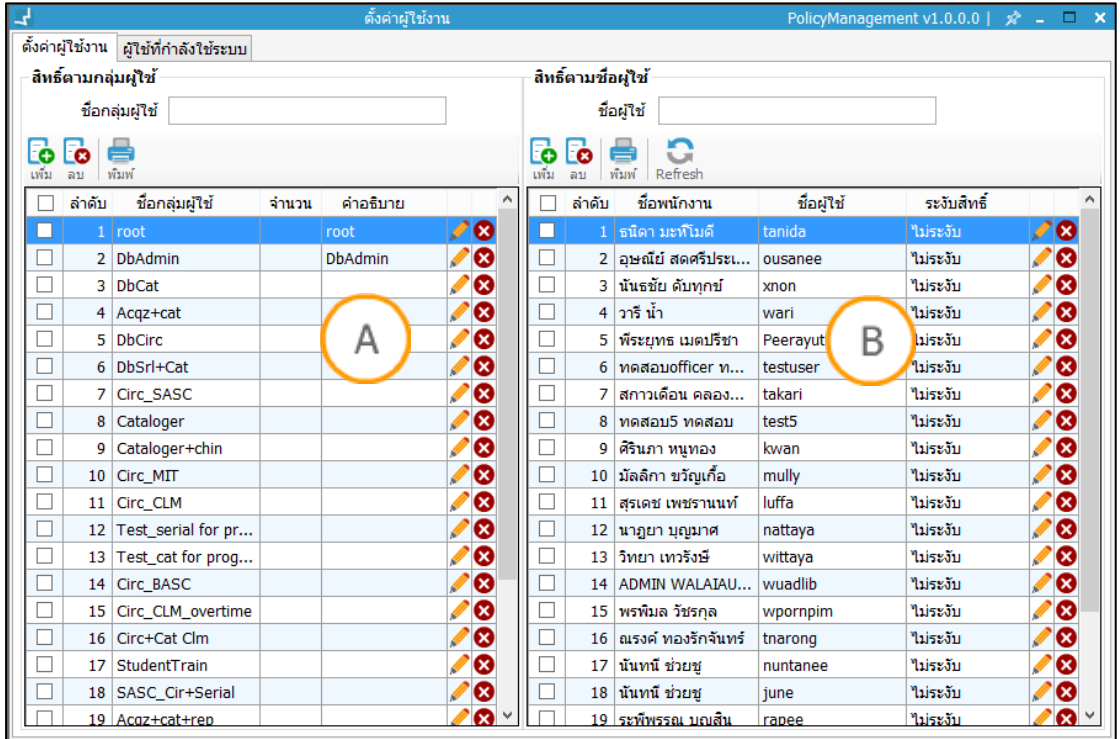

<span id="page-7-0"></span>ภาพที่ 1 หน้าจอแสดงการตั้งค่าผู้ใช้งาน

**Note: A :** ส่วนแสดงรายการสิทธิ์ตามกลุ่มผู้ใช้**B :** ส่วนแสดงรายการสิทธิ์ตามชื่อผู้ใช้

1. คลิกปุ่ม  $\Box$  เพื่อตั้งค่ากลุ่มผู้ใช้งาน ระบุชื่อกลุ่มผู้ใช้และคำอธิบายกลุ่มผู้ใช้ คลิกแถบ Report คลิกเลือกโมดูลรายงานที่ต้องการ ดังภาพ

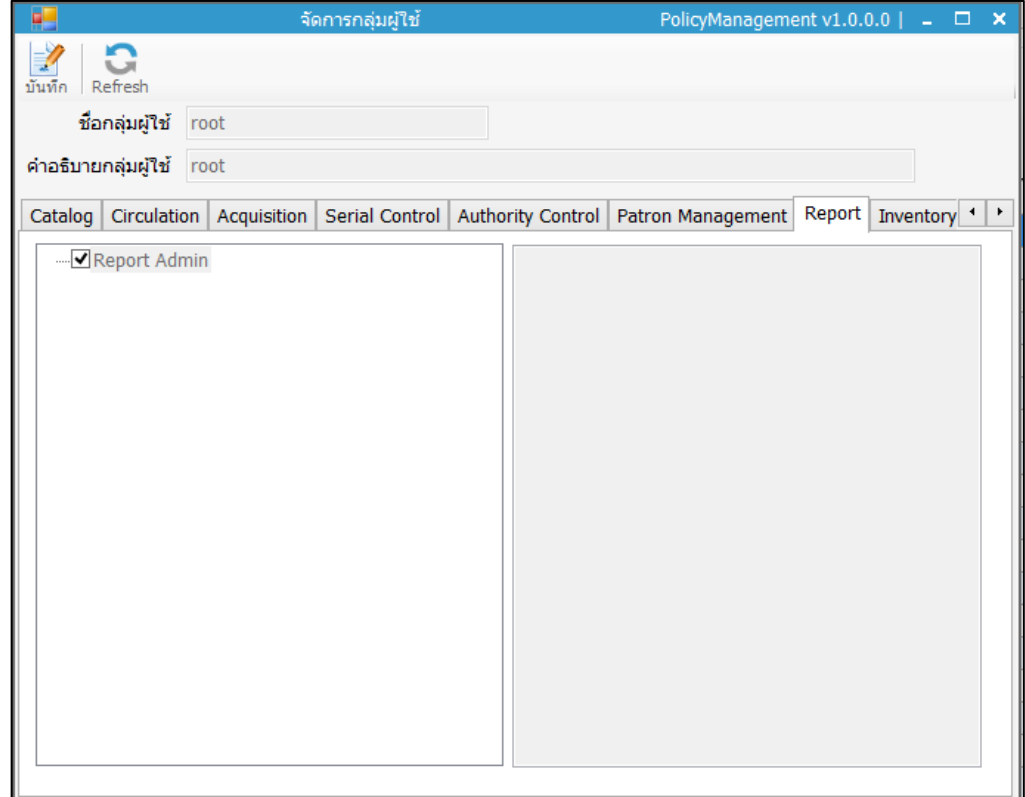

ภาพที่ 2 หน้าจอให้สิทธิ์เป็นผู้ดูแลระบบโมดูลรายงาน

- <span id="page-8-0"></span>2. คลิกปุ่ม **เพื่**อบันทึก
- 3. กำหนดสิทธิ์ตามชื่อผู้ใช้ โดยการคลิกปุ่ม **IC** ปรากฏหน้าจอให้กรอกข้อมูลเจ้าหน้าที่ ดัง ภาพ

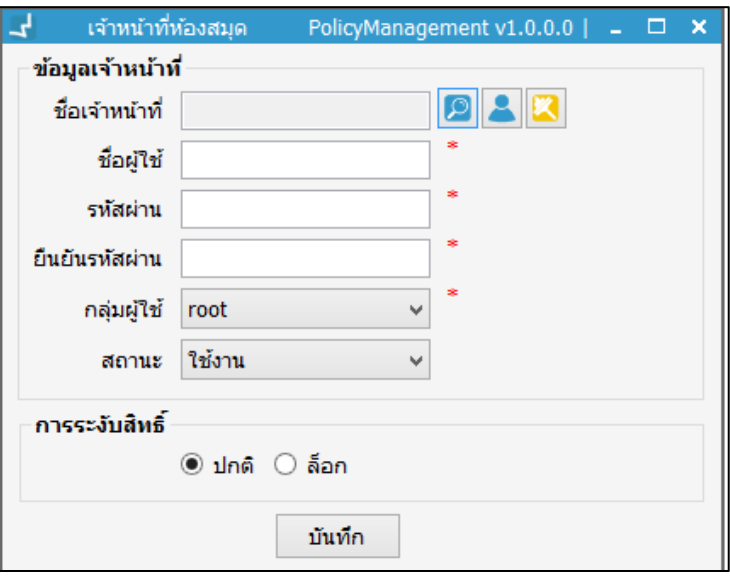

<span id="page-8-1"></span>ภาพที่ 3 หน้าจอข้อมูลเจ้าหน้าที่

4. คลิกปุ่ม <mark>O</mark> จะปรากฏหน้าจอสืบค้นสมาชิก ดังภาพ

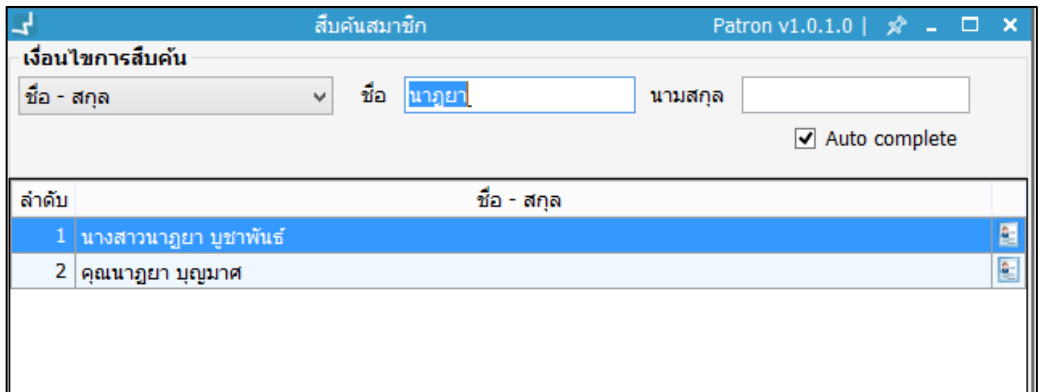

ภาพที่ 4 หน้าจอสืบค้นสมาชิก

<span id="page-9-0"></span>5. ดับเบิ้ลคลิกเลือกรายชื่อที่ต้องการ ระบบจะดึงรายชื่อมายังหน้าจอข้อมูลเจ้าหน้าที่ห้องสมุด จากนั้นกรอกข้อมูลชื่อผู้ใช้ รหัสผ่าน ยืนยันรหัสผ่าน เลือกกลุ่มผู้ใช้เป็น "walai report" เลือกสถานะเป็น "ใช้งาน" การระงับสิทธิ์ เลือกเป็น "ปกติ"ดังภาพ

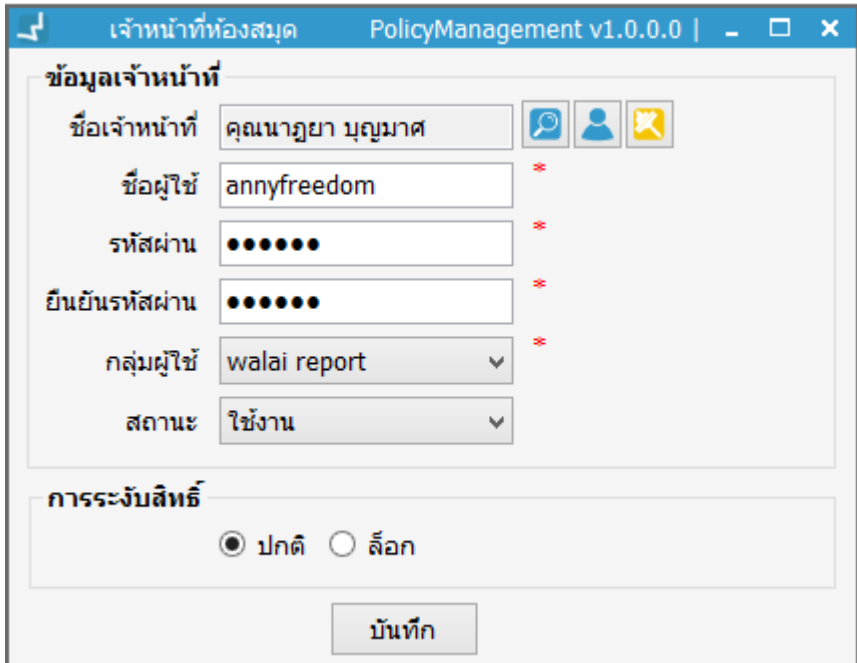

<span id="page-9-1"></span>ภาพที่ 5 หน้าจอข้อมูลเจ้าหน้าที่ห้องสมุด

6. กดปุ่ม "บันทึก"

#### <span id="page-10-0"></span>**2. การเข้าสู่ระบบออกรายงาน**

#### <span id="page-10-1"></span>**2.1 การตั้งค่าเชื่อมต่อระบบ**

เป็นการตั้งค่าการเชื่อมต่อกับระบบฐานข้อมูล มีขั้นตอนดังนี้**ดับเบิ้ลคลิกโปรแกรม WALAI Report Generator** จะเข้าสู่หน้าจอการเชื่อมต่อ ดังภาพ

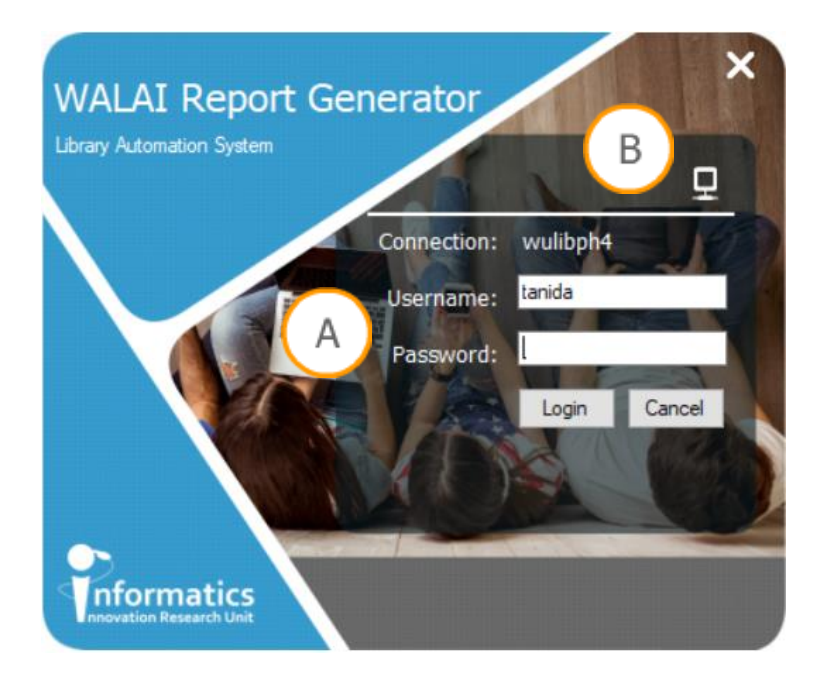

<span id="page-10-2"></span>ภาพที่ 6 หน้าจอการเชื่อมต่อ

**Note: A :** ส่วนแสดงการระบุUsername Password **B :** ส่วนแสดงการตั้งค่าเชื่อมต่อ

1. คลิกปุ่ม จะปรากฏหน้าจอตั้งค่าการเชื่อมต่อ ดังภาพ

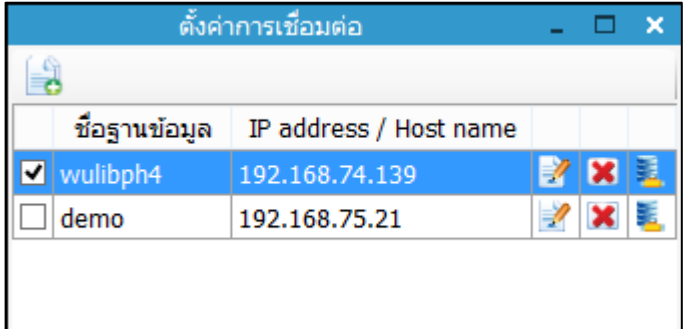

<span id="page-10-3"></span>ภาพที่ 7 หน้าจอตั้งค่าการเชื่อมต่อ

2. คลิกปุ่ม ����ิ จะปรากฏหน้าจอตั้งค่าการเชื่อมต่อ ระบุชื่อฐานข้อมูล ระบุเลข IP Address เสร็จแล้วคลิกปุ่ม "ตกลง" ดังภาพ

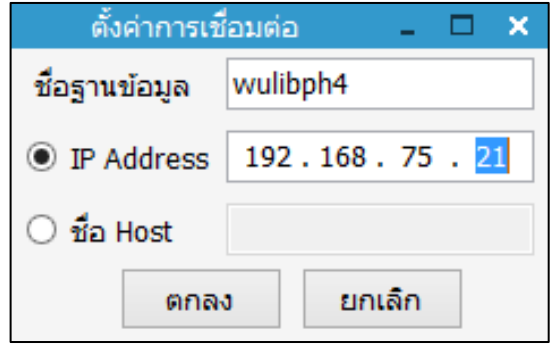

ภาพที่ 8 หน้าจอตั้งค่าการเชื่อมต่อ

<span id="page-11-1"></span>3. คลิกเครื่องหมาย เลือกชื่อฐานข้อมูลที่ต้องการเชื่อมต่อ จากนั้นคลิกปุ่ม จะเข้าสู่ หน้าจอการเชื่อมต่อระบบ

#### <span id="page-11-0"></span>**2.2 การเชื่อมต่อระบบ**

1. เมื่อตั้งค่าฐานข้อมูล เลือกฐานข้อมูลที่ต้องการเชื่อมต่อ แล้ว จากนั้น ระบุชื่อ Username และ Password และคลิกปุ่ม "login" ดังภาพ

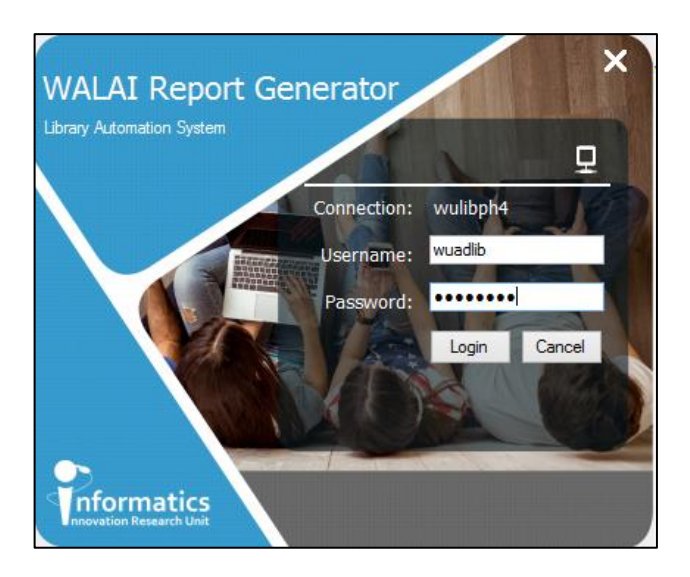

ภาพที่ 9 หน้าจอเชื่อมต่อระบบ

<span id="page-11-2"></span>2. เมื่อ Login เข้าสู่ระบบแล้วจะปรากฏหน้าจอ การทำงานโปรแกรม WALAI Report Generator ดังภาพ

| <b>WALAI Report Generator</b>                                                                                                    |                                | Server: 192.168.74.139/Service: wulibph4/CLM/wuadlib<br>TH. | $\Box$ | 200 | $\boldsymbol{\mathsf{x}}$ |  |
|----------------------------------------------------------------------------------------------------|--------------------------------|-------------------------------------------------------------|--------|-----|---------------------------|--|
| รายงาน<br>รายงานที่มีสิทธิ์เข้าถึง (91)<br>⊕-งานบริหารจัดการ (0)<br>่ ∄⊹งานจัดทำรายการ (17)<br>ื่ ∌ งานยืม-คืน (44)<br>๒ งานสับค้น (2)<br>่ ⊕่ งานควบคุมสั่งพิมพ์ต่อเนื่อง (१<br>⊞⊹งานจัดชื้อ-จัดหา (5)<br>ี่⊯ิ่งานควบคมรายการ (0)<br>่ ⊕่ งานบริหารจัดการสมาชิก (15)<br>่ ⊕่งานสำรวจรายการทรัพยากร (। | เงื่อนไขการออกรายงาน   ผลลัพธ์ |                                                             |        |     |                           |  |

<span id="page-12-2"></span>ภาพที่ 10 หน้าจอการทำงาน

## <span id="page-12-0"></span>**3. การก าหนดสิทธิ์การเข้าถึงรายงาน**

ึการกำหนดสิทธิ์การเข้าถึงรายงาน ผู้ที่มีสิทธิ์เป็นผู้ดูแลระบบโมดูลรายงานเท่านั้นที่สามารถทำการ ก าหนดสิทธิ์การเข้าถึงรายงานให้กับกลุ่มผู้ใช้หรือผู้ใช้อื่นได้โดยมีขั้นตอนดังนี้คลิกปุ่ม เลือก **เมนูกำหนดสิทธิ์การเข้าถึงรายงาน** จะปรากฏหน้าจอกำหนดสิทธิ์การเข้าถึงรายงาน ดังภาพ

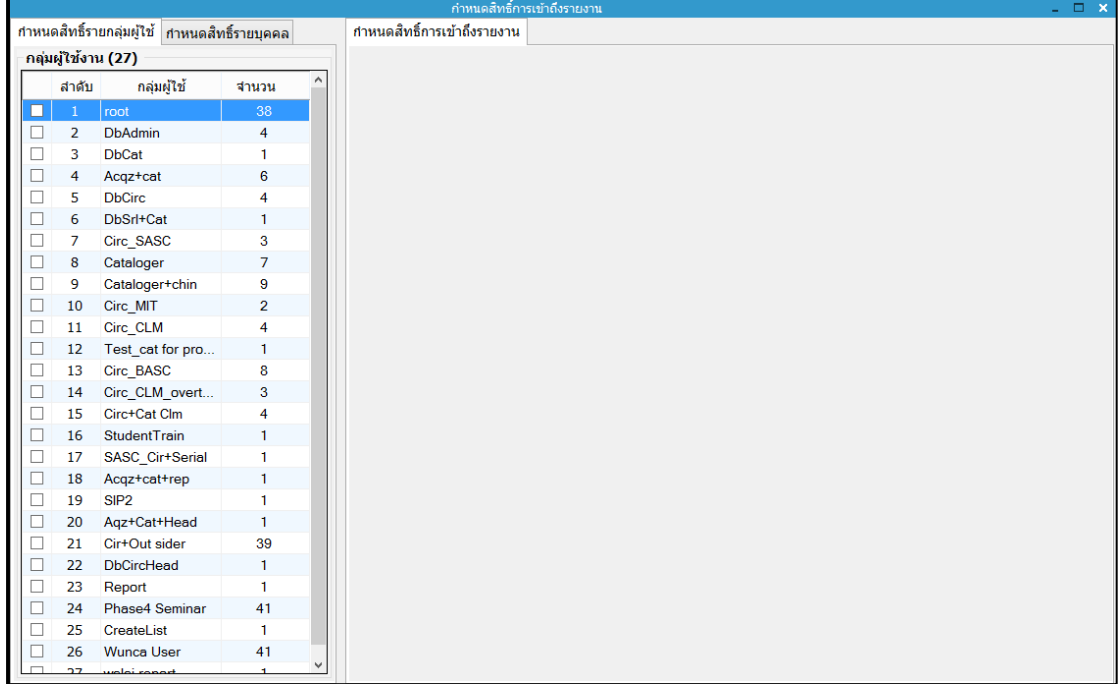

<span id="page-12-3"></span>ภาพที่ 11 หน้าจอก าหนดสิทธิ์การเข้าถึงรายงาน

#### <span id="page-12-1"></span>**3.1 ก าหนดสิทธิ์รายกลุ่มผู้ใช้**

ผู้ดูแลระบบ หรือ Admin สามารถทำการกำหนดสิทธิ์การเข้าถึงรายงานได้ มีขั้นตอนดังนี้

- 1. เลือกแท็บกำหนดสิทธิ์รายกลุ่มผู้ใช้
- 2. คลิกเลือกกลุ่มที่ต้องการกำหนดสิทธิ์การเข้าถึงรายงาน จะปรากฏหน้าจอดังภาพ

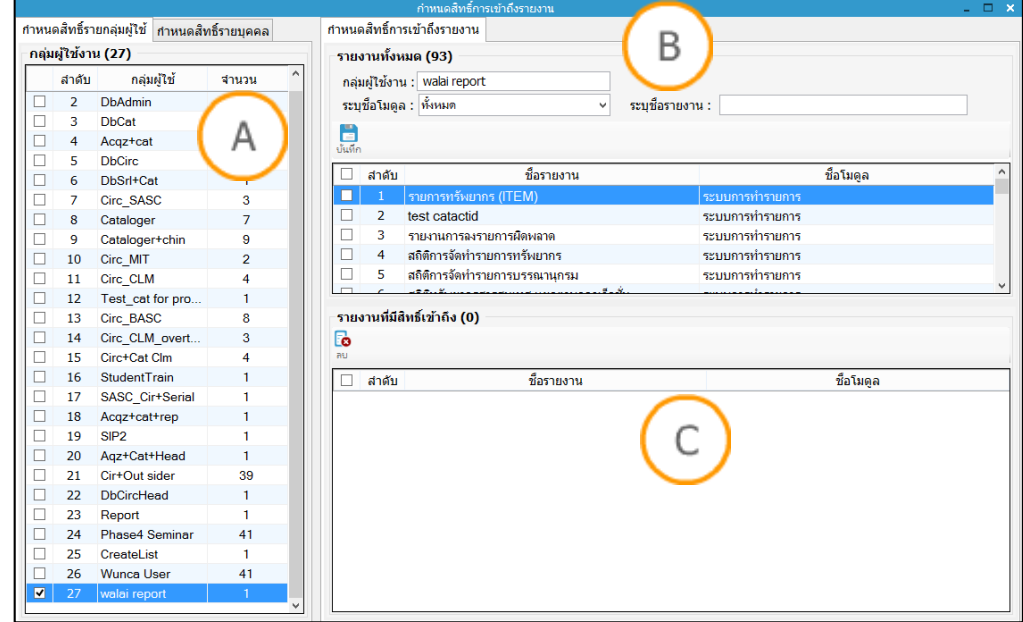

<span id="page-13-0"></span>ภาพที่ 12 หน้าจอกำหนดสิทธิ์การเข้าถึงรายงานรายกลุ่มผู้ใช้

<code>Note: A</code> : ส่วนแสดงกลุ่มผู้ใช้งาน <code>B</code> : ส่วนกำหนดสิทธิ์การเข้าถึงรายงาน C : ส่วนแสดงรายงานที่มี สิทธิ์เข้าถึง

3. ระบุชื่อโมดูลงานที่ต้องการเข้าถึงรายงาน หรือพิมพ์ระบุชื่อรายงานที่ต้องการ หรือคลิกเลือก รายงานที่ต้องการ ดังภาพ

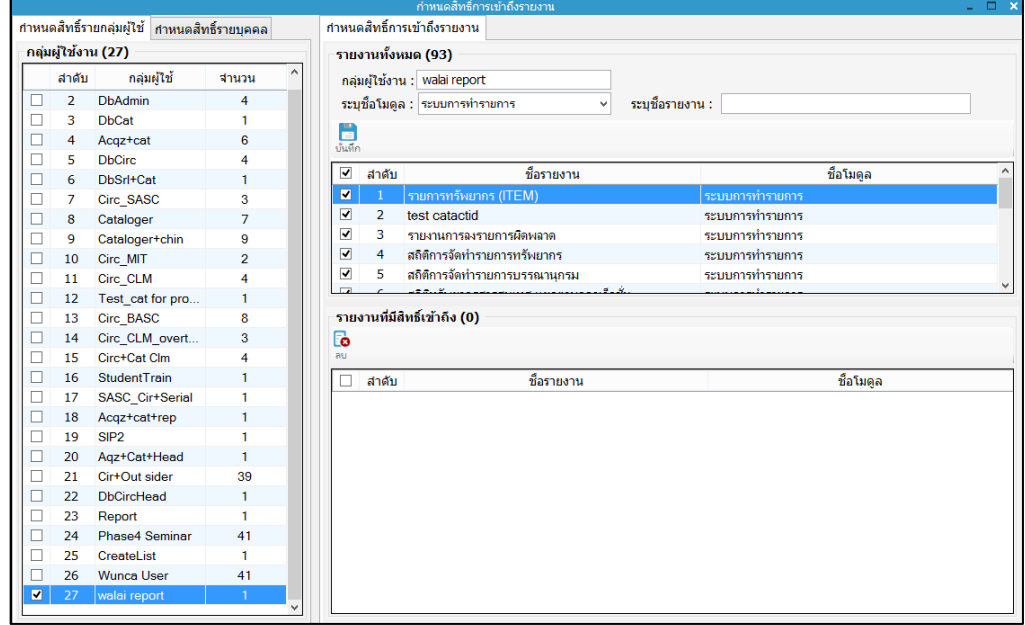

<span id="page-13-1"></span>์ ภาพที่ 13 หน้าจอการเลือกรายงานที่ต้องการกำหนดสิทธิ์

4. จากนั้นคลิกปุ่ม เพื่อบันทึกข้อมูลและจะปรากฏหน้าจอยืนยันการบันทึกข้อมูล และเมื่อ ้บันทึกข้อมูลสำเร็จจะปรากฏหน้าจอรายงานที่มีสิทธิ์เข้าถึง โดยรายงานที่กำหนดสิทธิ์ราย กลุ่มผู้ใช้จะถูกกำหนดให้ผู้ใช้รายบุคคลที่อยู่ในกลุ่มผู้ใช้นั้นๆ โดยอัตโนมัติ ดังภาพ

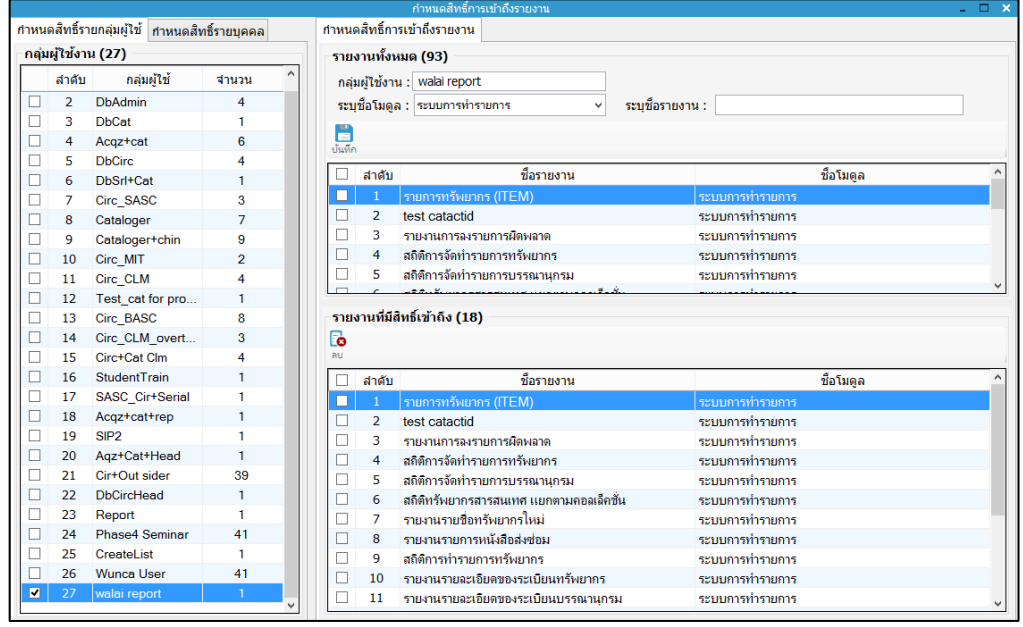

<span id="page-14-0"></span>ภาพที่ 14 หน้าจอรายงานที่มีสิทธิ์เข้าถึง

5. สามารถลบรายงานที่ไม่อนุญาตให้เข้าถึงหรือไม่ต้องการเข้าถึง โดยการคลิกเลือกในช่อง สี่เหลี่ยมหน้าชื่อรายงาน จากนั้นคลิกปุ่ม และยืนยันรายการลบ ดังภาพ

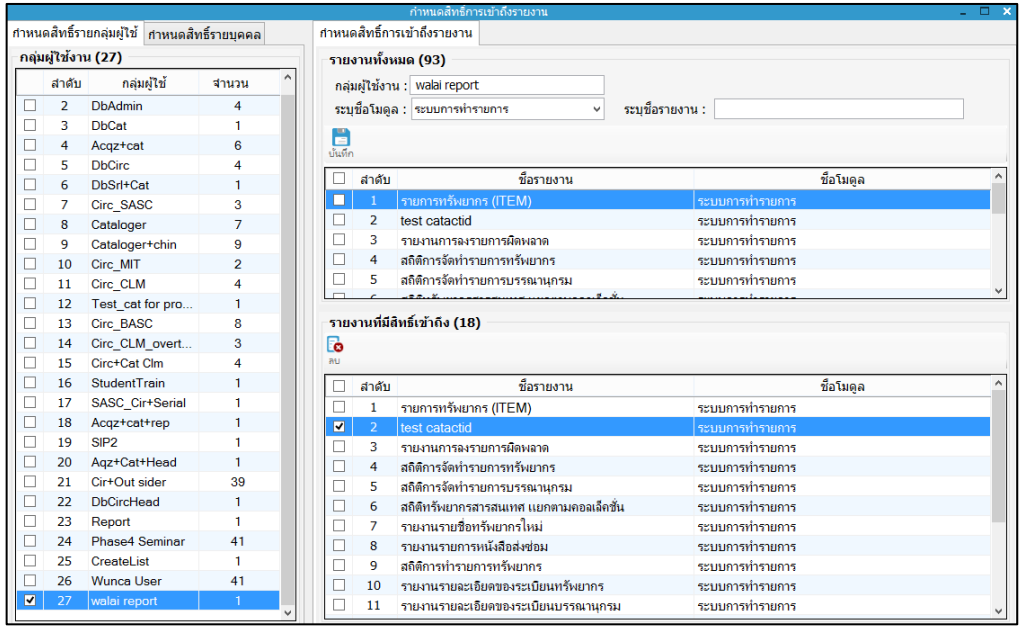

<span id="page-14-1"></span>ภาพที่ 15 หน้าจอการลบรายงานที่มีสิทธิ์เข้าถึง

#### <span id="page-15-0"></span>**3.2 ก าหนดสิทธิ์รายบุคคล**

ผู้ดูแลระบบ หรือ Admin สามารถทำการกำหนดสิทธิ์การเข้าถึงรายงานได้เป็นรายบุคคล มีขั้นตอน ดังนี้

1. เลือก**เมนูก าหนดสิทธิ์การเข้าถึงรายงาน ก าหนดสิทธิ์รายบุคคล** ปรากฏหน้าจอดังภาพ

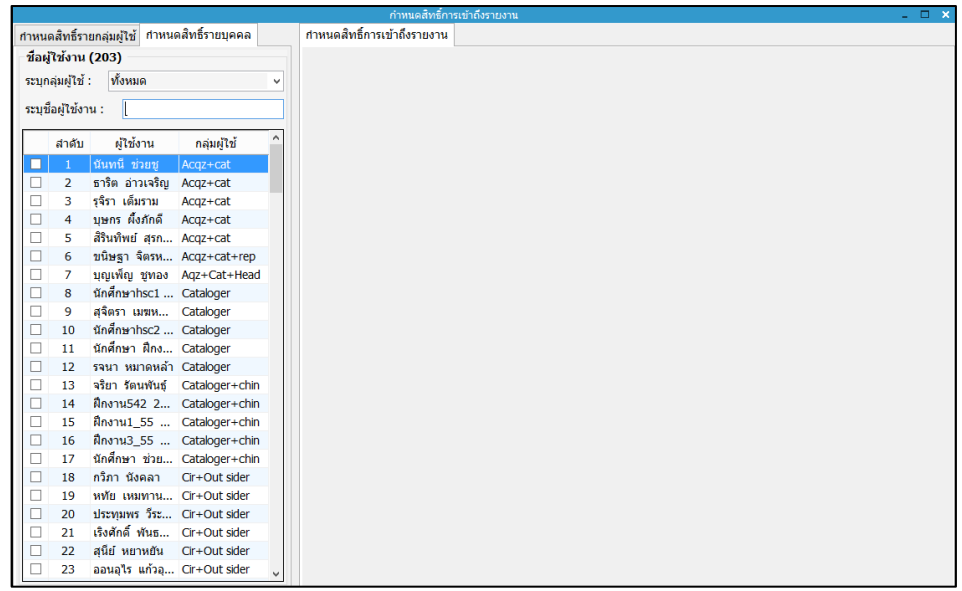

 $\,$ ภาพที่ 16 หน้าจอกำหนดสิทธิ์การเข้าถึงรายงานรายบุคคล

<span id="page-15-1"></span>2. เลือกหรือระบุชื่อผู้ใช้งานที่ต้องการกำหนดสิทธิ์ในการเข้าถึงรายงาน จะปรากฏหน้าจอ ดัง ภาพ

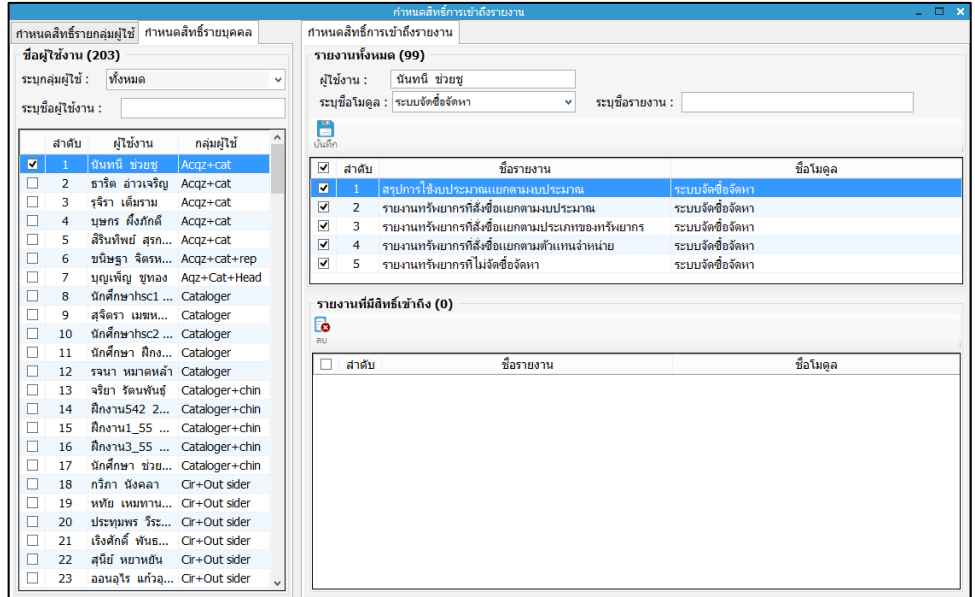

<span id="page-15-2"></span>์ ภาพที่ 17 หน้าจอการเลือกรายงานที่ต้องการกำหนดสิทธิ์

3. คลิกเลือกรายงานที่ต้องการให้เข้าถึง โดยเลือกจากชื่อโมดูล หรือระบุชื่อรายงาน จากนั้น คลิกเลือกรายงานที่ต้องการ และคลิกปุ่ม จะปรากฏหน้าจอรายงานที่มีสิทธิ์ในการ เข้าถึง ดังภาพ

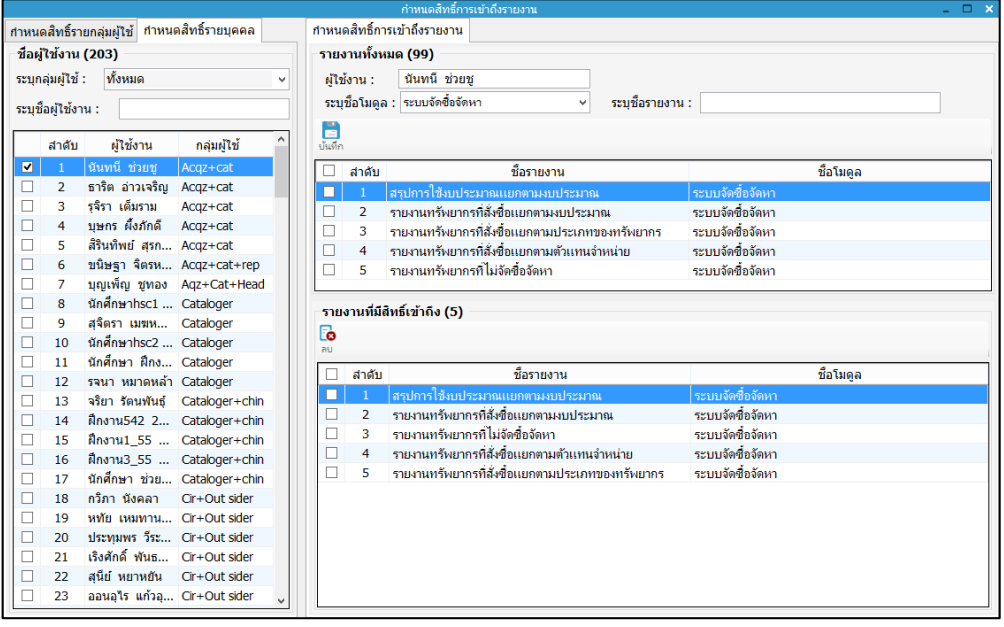

ภาพที่ 18 หน้าจอรายงานที่มีสิทธิ์เข้าถึง

<span id="page-16-0"></span>4. สามารถลบรายงานที่ไม่อนุญาตให้เข้าถึงหรือไม่ต้องการเข้าถึง โดยการคลิกเลือกในช่อง สี่เหลี่ยมหน้าชื่อรายงาน จากนั้นคลิกปุ่ม และยืนยันรายการลบ ดังภาพ

|                                               | กำหนดสัทธิ์การเข้าถึงรายงาน<br>$  \times$ |                               |                                |                             |                |                                 |                                  |                                                  |    |                                      |          |  |
|-----------------------------------------------|-------------------------------------------|-------------------------------|--------------------------------|-----------------------------|----------------|---------------------------------|----------------------------------|--------------------------------------------------|----|--------------------------------------|----------|--|
| กำหนดสิทธิ์รายกลุ่มผู้ใช้ กำหนดสิทธิ์รายบุคคล |                                           |                               |                                | กำหนดสิทธิ์การเข้าถึงรายงาน |                |                                 |                                  |                                                  |    |                                      |          |  |
| ชื่อผู้ใช้งาน (203)                           |                                           |                               |                                | รายงานทั้งหมด (99)          |                |                                 |                                  |                                                  |    |                                      |          |  |
| ทั้งหมด<br>ระบกลุ่มผู้ใช้ :                   |                                           |                               |                                | นันทนี ช่วยช<br>ผ้ใช้งาน :  |                |                                 |                                  |                                                  |    |                                      |          |  |
|                                               |                                           |                               |                                |                             |                | ระบุชื่อโมดล : ระบบจัดชื่อจัดหา | v                                | ระบช็อรายงาน :                                   |    |                                      |          |  |
|                                               | ระบุชื่อผู้ใช้งาน :                       |                               |                                |                             |                |                                 |                                  |                                                  |    |                                      |          |  |
|                                               | ผ่ไข้งาน<br>สำดับ<br>กล่มผ้ไข้            |                               |                                |                             | ö<br>บันทึก    |                                 |                                  |                                                  |    |                                      |          |  |
| ☑                                             |                                           | นันทนี ช่วยช                  | Acaz+cat                       |                             |                | สาดับ                           |                                  | ชื่อรายงาน                                       |    |                                      | ชื่อโมดล |  |
| □                                             | $\overline{2}$                            | ธาริต อ่าวเจริญ Acaz+cat      |                                |                             |                |                                 |                                  |                                                  |    |                                      |          |  |
| □                                             | з                                         | รจิรา เต็มราม                 | Acqz+cat                       |                             |                | $\overline{1}$                  |                                  | ่สรุปการใช้งบประมาณเเยกตามงบประมาณ               |    | ระบบจัดชื่อจัดหา<br>าะบบจัดชี้กจัดหา |          |  |
| $\Box$                                        | 4                                         | บษกร ผั้งภักดี                | Acqz+cat                       |                             |                | $\overline{2}$                  | รายงานทรัพยาก <del>ค่ะ ค</del> ่ |                                                  |    |                                      |          |  |
| □                                             | 5                                         | สิรินท์พย์ สรก Acaz+cat       |                                |                             | □              | 3<br>4                          | รายงานทรัพยาก                    |                                                  |    | ะบบจัดชื่อจัดหา<br>ะบบจัดชี้กจัดหา   |          |  |
| □                                             | 6                                         | ขนิษฐา จิตรห Acqz+cat+rep     |                                |                             | Г              | 5                               | รายงานทรัพยาก                    |                                                  |    | ะบบจัดชื่อจัดหา                      |          |  |
| □                                             | $\overline{7}$                            |                               | บุญเพ็ญ ชูทอง Aqz+Cat+Head     |                             |                |                                 | รายงานทรัพยาก                    | ต้องการลบรายการที่เลือกหรือไม่                   |    |                                      |          |  |
| □                                             | 8                                         | นักศึกษาhsc1  Cataloger       |                                |                             |                |                                 |                                  |                                                  |    |                                      |          |  |
| $\Box$                                        | 9                                         | สจิตรา เมฆห Cataloger         |                                |                             |                |                                 | รายงานที่มีสิทธิ์เข้าถึง (5)     |                                                  |    |                                      |          |  |
| □                                             | 10                                        | นักศึกษาhsc2  Cataloger       |                                |                             | G<br><b>au</b> |                                 |                                  | Yes                                              | No |                                      |          |  |
| □                                             | 11                                        | นักศึกษา ฝึกง Cataloger       |                                |                             |                |                                 |                                  |                                                  |    |                                      |          |  |
| □                                             | 12                                        | รจนา หมาดหล้า Cataloger       |                                |                             |                | สาตับ                           |                                  | ที่อรายงาน                                       |    |                                      | ชื่อโมดล |  |
| □                                             | 13                                        |                               | จริยา รัตนพันธ์ Cataloger+chin |                             |                | $\mathbf{1}$                    |                                  | สรุปการใช้งบประมาณแยกตามงบประมาณ                 |    | ระบบจัดซื้อจัดหา                     |          |  |
| □                                             | 14                                        |                               | ฝึกงาน542 2 Cataloger+chin     |                             | $\blacksquare$ | $\overline{2}$                  |                                  | รายงานทรัพยากรที่สั่งซื้อแยกตามงบประมาณ          |    | ระบบจัดชื่อจัดหา                     |          |  |
| □                                             | 15                                        |                               | ฝึกงาน1_55  Cataloger+chin     |                             |                | 3                               | รายงานทรัพยากรที่ไม่จัดชื่อจัดหา |                                                  |    | ระบบจัดชื่อจัดหา                     |          |  |
| □                                             | 16                                        |                               | ฝึกงาน3 55  Cataloger+chin     |                             |                | 4                               |                                  | รายงานทรัพยากรที่สั่งชื่อเยกตามตัวแทนจำหน่าย     |    | ระบบจัดชี้กจัดหา                     |          |  |
| □                                             | 17                                        |                               | นักศึกษา ช่วย Cataloger+chin   |                             |                | 5                               |                                  | รายงานทรัพยากรที่สั่งซื้อแยกตามประเภทของทรัพยากร |    | ระบบจัดชื่อจัดหา                     |          |  |
| □                                             | 18                                        | กวิภา นังคลา                  | Cir+Out sider                  |                             |                |                                 |                                  |                                                  |    |                                      |          |  |
| □                                             | 19                                        | หทัย เหมทาน Cir+Out sider     |                                |                             |                |                                 |                                  |                                                  |    |                                      |          |  |
| □                                             | 20                                        | ประทมพร วีระ Cir+Out sider    |                                |                             |                |                                 |                                  |                                                  |    |                                      |          |  |
| □                                             | 21                                        | เร็งศักดิ์ ฟันธ Cir+Out sider |                                |                             |                |                                 |                                  |                                                  |    |                                      |          |  |
| □                                             | 22                                        | สนีย์ หยาหยัน                 | Cir+Out sider                  |                             |                |                                 |                                  |                                                  |    |                                      |          |  |
| п                                             | 23                                        | ออนอไร แก้วอ Cir+Out sider    |                                |                             |                |                                 |                                  |                                                  |    |                                      |          |  |
|                                               |                                           |                               |                                |                             |                |                                 |                                  |                                                  |    |                                      |          |  |

<span id="page-16-1"></span>ภาพที่ 19 หน้าจอลบรายงานที่ไม่ต้องการเข้าถึง

5. สำหรับการลบรายงานที่ถูกกำหนดสิทธิ์โดยการกำหนดสิทธิ์การเข้าถึงรายงานรายกลุ่มผู้ใช้ จะแสดงเป็นแถบสีเทา และไม่สามารถลบรายการดังกล่าวได้ ดังภาพ

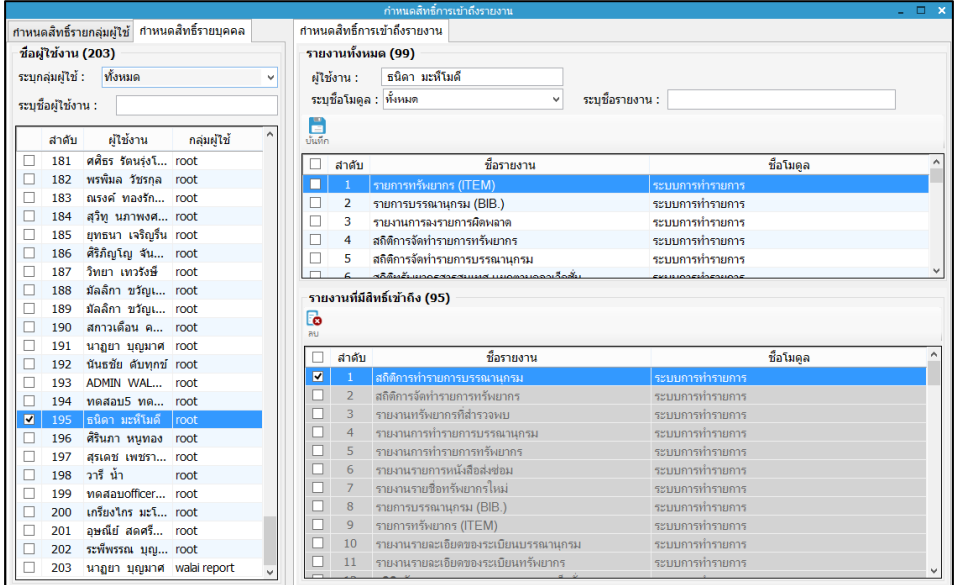

ภาพที่ 20 หน้าจอการลบรายงานกำหนดสิทธิ์รายบุคคลที่ถูกกำหนดสิทธิ์โดยรายกลุ่มผู้ใช้

<span id="page-17-1"></span>6. เมื่อคลิกปุ่ม จะปรากฏข้อความเตือน "ไม่สามารถลบรายการได้"

### <span id="page-17-0"></span>**4. การใช้งานระบบออกรายงาน**

้มีกระบวนการในการใช้งานได้ดังนี้ เมื่อดับเบิ้ลคลิกโปรแกรม ทำการระบุชื่อผู้เข้าสู่ระบบและรหัสผ่าน แล้วจะปรากฏหน้าจอ ดังภาพ

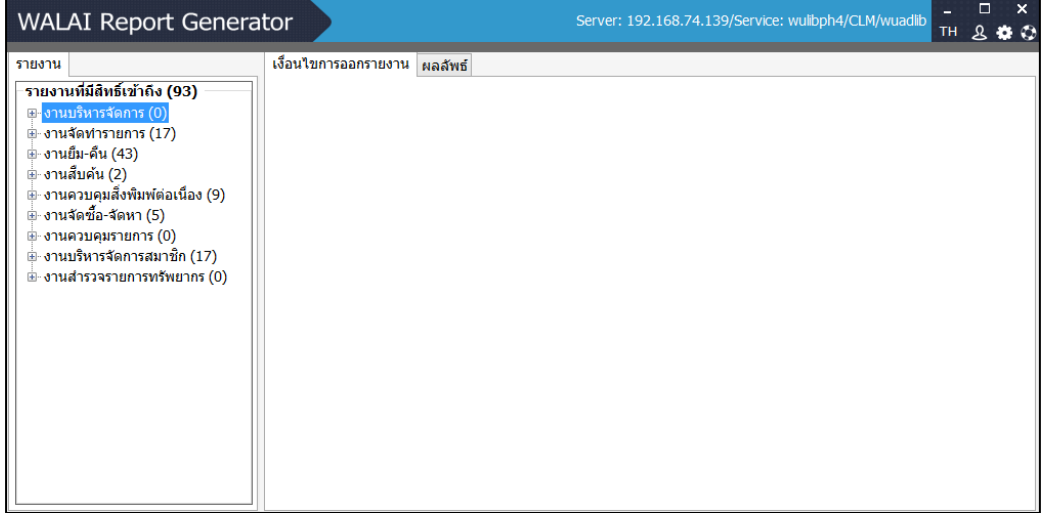

<span id="page-17-2"></span>ภาพที่ 21 หน้าจอการทำงานระบบออกรายงาน

1. คลิกเลือกรายงานที่ต้องการ สามารถแสดงรายการของรายงานทั้งหมดโดยคลิกที่เครื่องหมาย + ของโมดูลรายงานที่ต้องการ เช่น เมื่อคลิกเครื่องหมาย + งานบริหารจัดการสมาชิก ปรากฏหน้าจอ ดังภาพ

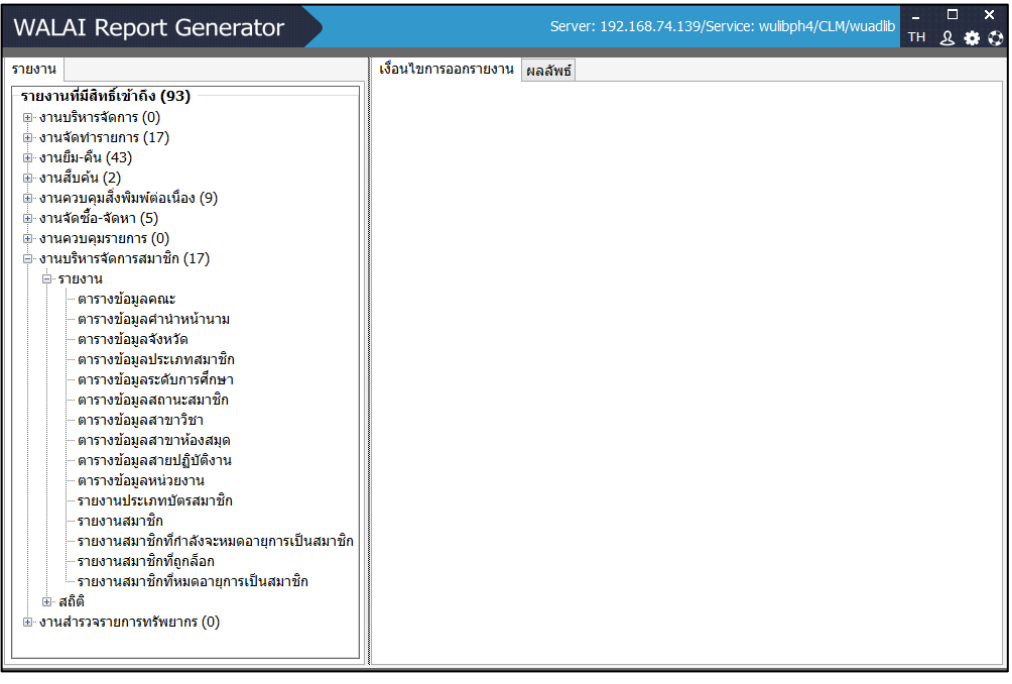

<span id="page-18-0"></span>ภาพที่ 22 หน้าจอแสดงรายการของรายงานทั้งหมดของงานบริหารจัดการสมาชิก

2. คลิกรายงานที่ต้องการ เช่น รายงานสมาชิก จะปรากฏหน้าจอ

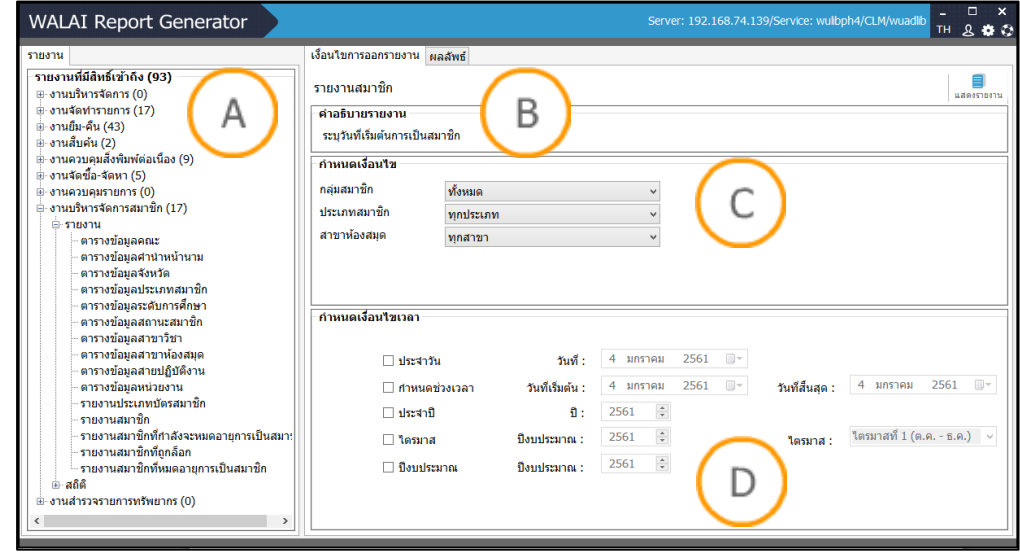

<span id="page-18-1"></span>ภาพที่ 23 หน้าจอเงื่อนไขการออกรายงานสมาชิก

**Note: A :** ส่วนแสดงรายงาน **B :** ส่วนค าอธิบายรายงาน **C :** ส่วนก าหนดเงื่อนไขรายงาน **D :** ส่วน ก าหนดเงื่อนไขเวลา

3. กำหนดเงื่อนไขสมาชิก ประเภทสมาชิก และสาขาห้องสมุดที่ต้องการ จากนั้นกำหนดเงื่อนไข เวลา ซึ่งสามารถกำหนดได้ทั้งแบบประจำวัน กำหนดช่วงเวลา หรือประจำปี เป็นไตรมาส

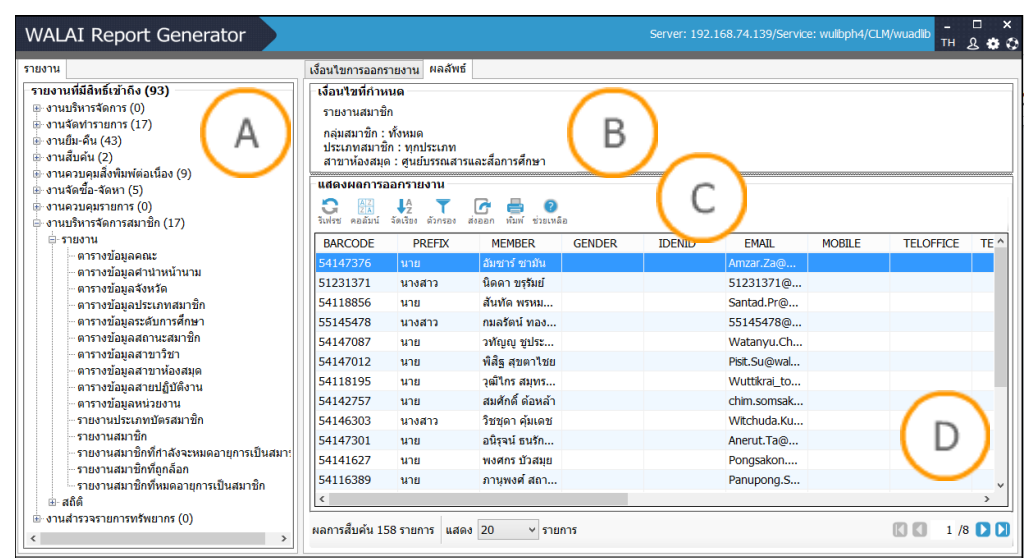

และตามปีงบประมาณ จากนั้นคลิกปุ่ม <sup>แสดงรายงาน</sup> ดังภาพ

<span id="page-19-0"></span>ภาพที่ 24 หน้าจอแสดงผลลัพธ์รายงานสมาชิก

**Note: A : ส่วนแสดงรายงาน B : ส่วนแสดงเงื่อนไขที่กำหนด C <b>:** ส่วนแสดงเมนู D : ส่วนแสดงผลการ ออกรายงาน

4. ระบุคอลัมน์เพื่อแสดงผล โดยคลิกปุ่ม <mark>AZ</mark> จะปรากฏหน้าจอระบุคอลัมน์ ทำการระบุ คอลัมน์ที่ต้องการ จากนั้นคลิกปุ่ม "ตกลง" ดังภาพ

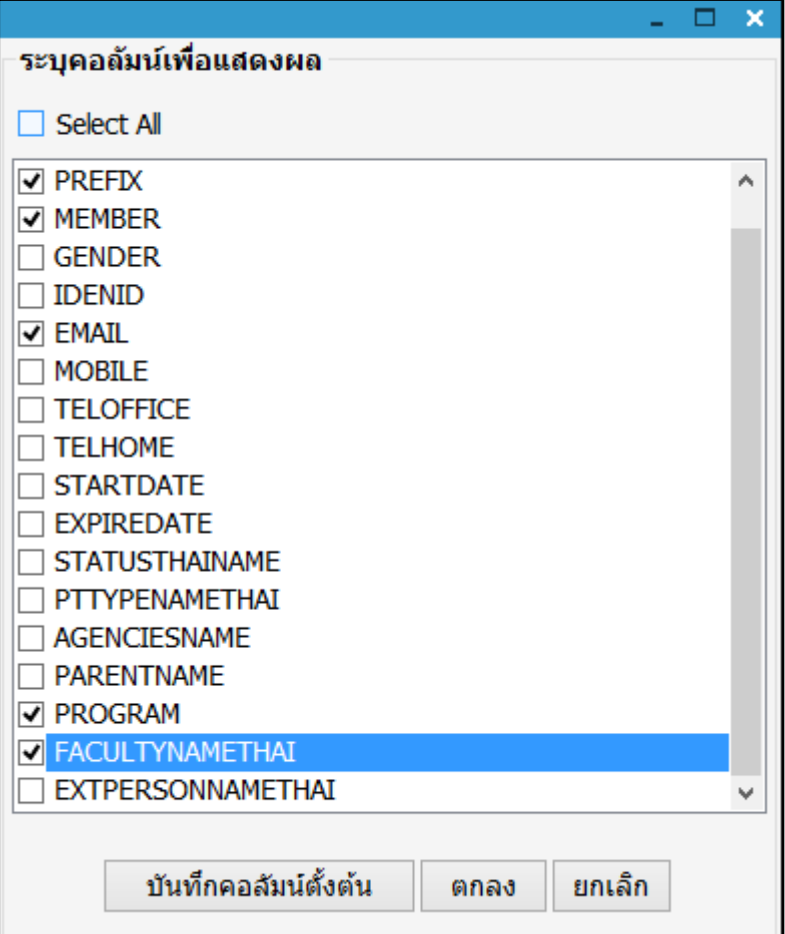

<span id="page-20-0"></span>ภาพที่ 25 หน้าจอระบุคอลัมน์เพื่อแสดงผล

5. การจัดเรียงคอลัมน์ โดยคลิกปุ่ม จะปรากฏหน้าจอเลือกการจัดเรียงคอมลัมน์ สามารถ เลือกรูปแบบการจัดเรียงคอลัมน์ที่ต้องการ ได้จากมากไปน้อยและจากน้อยไปมาก ดังภาพ

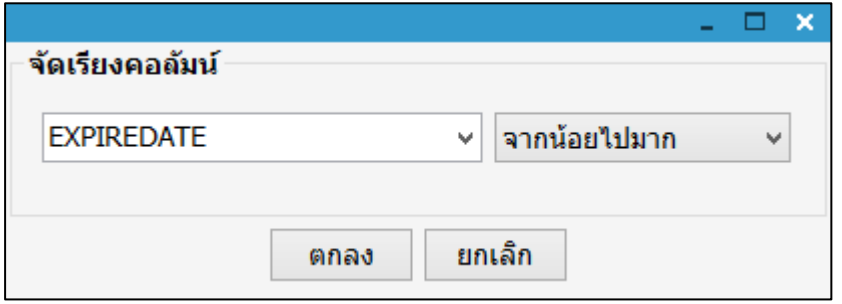

ภาพที่ 26 หน้าจอการจัดเรียงคอลัมน์

<span id="page-20-1"></span>6. ท าการการกรองข้อมูลได้โดยการคลิกปุ่ม จะปรากฏหน้าจอกรองข้อความ สามารถ เลือกระบุตัวกรองที่ต้องการ ดังภาพ

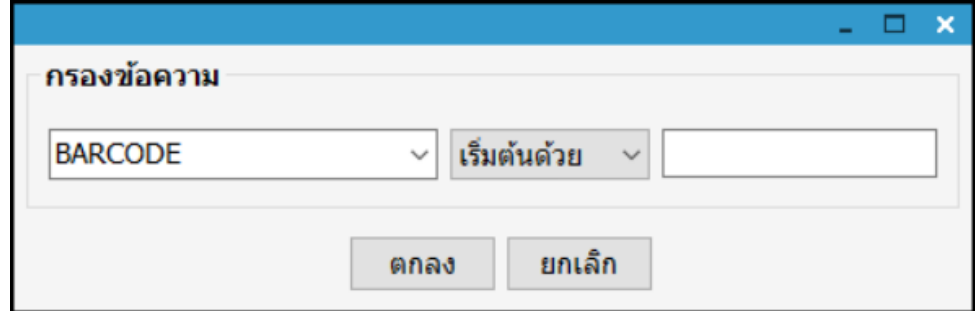

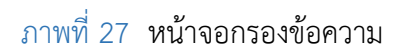

<span id="page-21-0"></span>7. การส่งออกรายงานหรือสถิติท าได้โดยการคลิกปุ่ม จะปรากฏหน้าจอให้ระบุประเภท ีของไฟล์ที่ต้องการส่งออก เลือกคอลัมน์ที่ต้องการ จากนั้นทำการบันทึกไฟล์ และคลิกปุ่ม "ตกลง" ดังภาพ

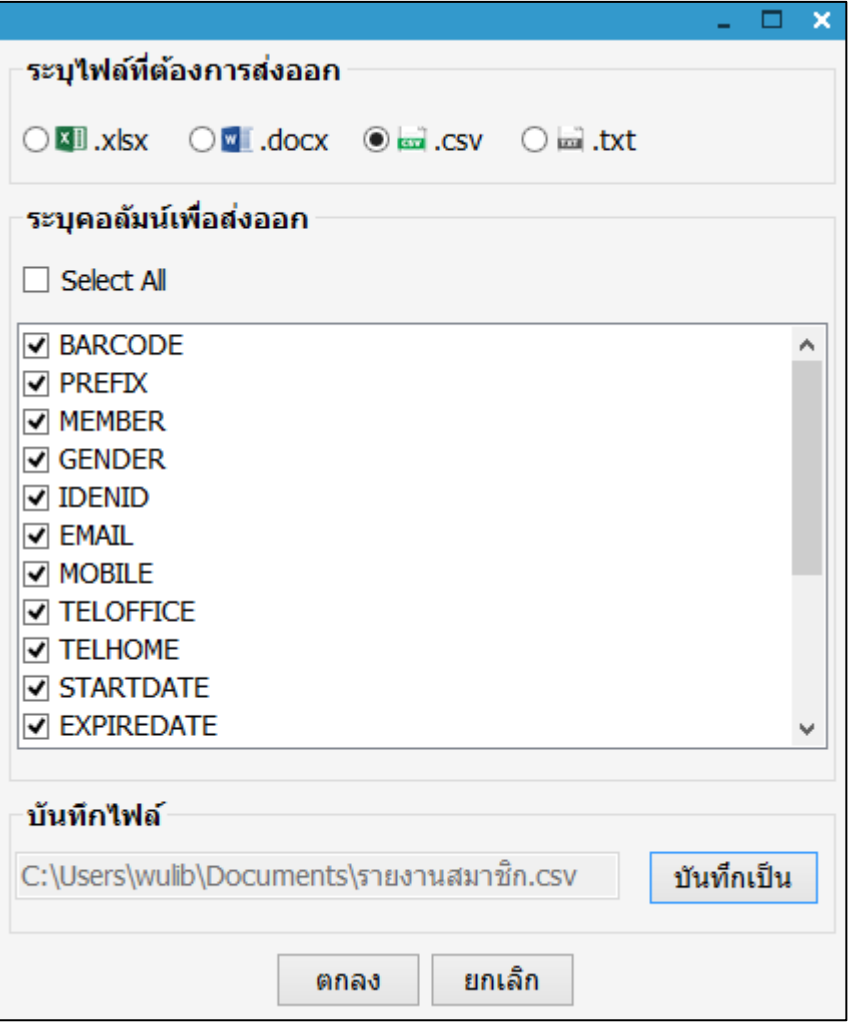

<span id="page-21-1"></span>ภาพที่ 28 การส่งออกรายงานหรือสถิติ

8. การสั่งพิมพ์ ทำได้โดย การคลิกปุ่ม **จะ**ปรากฏหน้าจอให้เลือกเครื่องพิมพ์ ทำการเลือก เครื่องพิมพ์ และสั่งพิมพ์ ดังภาพ

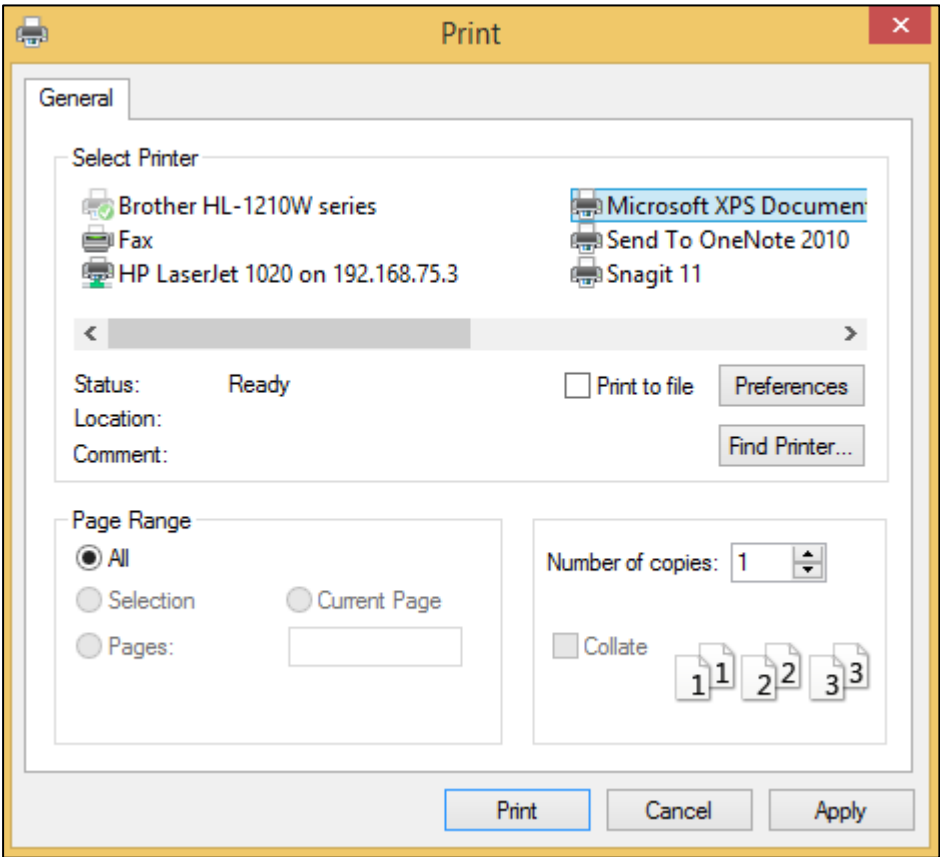

#### <span id="page-22-0"></span>ภาพที่ 29 หน้าจอเลือกเครื่องพิมพ์

9. เมนูช่วยเหลือ เป็นคำอธิบายคอลัมน์ตาราง ทำได้โดยการคลิกปุ่ม <sup>ช่วยเหลือ</sup> จะปรากฏ หน้าจอ ช่วยเหลือ ดังภาพ

ื้

|                                         |  | × |
|-----------------------------------------|--|---|
| ช่วยเหลือ                               |  |   |
| $BARCODE = 5\%$ สสมาชิก                 |  |   |
| PREFIX= ศานาหน้านาม                     |  |   |
| $MEMBER = \mathbf{u}$ อสมาชิก           |  |   |
| $GENDER = IWA$                          |  |   |
| IDENID = เลขบัตรประจำตัวประชาชน         |  |   |
| $EMAIL = \delta$ เมล์                   |  |   |
| MOBILE = เบอร์โทรส่วนตัว                |  |   |
| TELOFFICE = เบอร์โทรที่สามารถติดต่อได้  |  |   |
| TELHOME = เบอร์โทรศัพท์บ้าน             |  |   |
| $STARTDATE = 3$ นที่เริ่มต้นเป็นสมาชิก  |  |   |
| EXPIREDATE = วันที่สิ้นสุดการเป็นสมาชิก |  |   |
| $STATUSTHAINAME = \alpha$ ถานะสมาชิก    |  |   |

<span id="page-23-1"></span>ภาพที่ 30 หน้าจอช่วยเหลือ

### <span id="page-23-0"></span>**5. ข้อมูลผู้ใช้ระบบออกรายงาน**

สามารถดูรายละเอียดได้โดยคลิกปุ่ม เลือก **เมนูข้อมูลผู้ใช้ระบบ** จะปรากฏหน้าจอข้อมูลผู้ใช้ ระบบ ดังภาพ

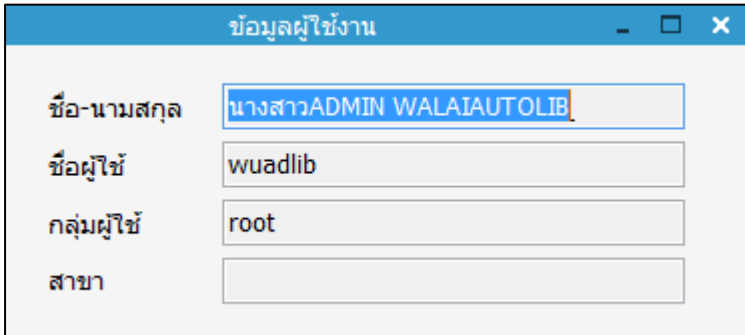

<span id="page-23-2"></span>ภาพที่ 31 หน้าจอแสดงข้อมูลผู้ใช้ระบบ

## <span id="page-24-0"></span>**6. รายละเอียดเกี่ยวกับระบบออกรายงาน**

สามารถดูรายละเอียดได้โดยคลิกปุ่ม จะปรากฏหน้าจอรายละเอียดเกี่ยวกับระบบ ดังภาพ

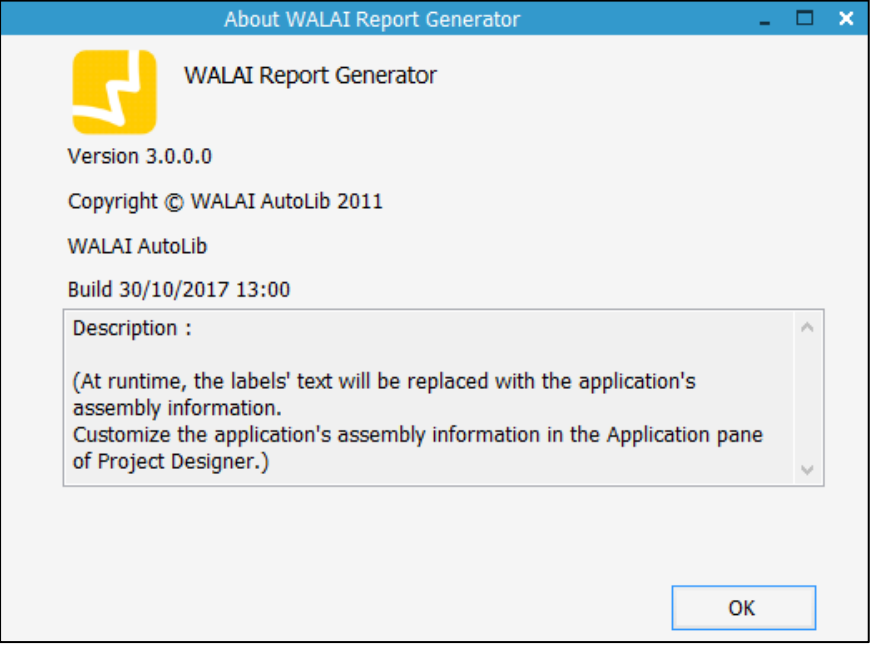

<span id="page-24-1"></span>ภาพที่ 32 หน้าจอแสดงรายละเอียดเกี่ยวกับระบบออกรายงาน